# **Ready iPAD for DEP**

## **Taylor Technology**

## Important

Steps 1 & 2 should be done before the day of enrollment

Admin Staff May 12

Taylor High School Staff May 14

Taylor Middle School Staff May 18

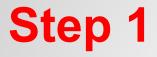

## **Back Up Pictures and/or App Content**

you can use iCloud Backup or Google Drive

## Update iPad to IOS 8.3

if you do not have space for upgrade, you must remove files (pictures, apps. etc) or erase IPAD

## Charge iPad to 100%

very important your iPad is charged

Once these First Steps are accomplished, we will proceed to Step 2

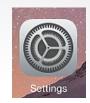

Everything is done under the Settings App

Turn off Passando Cancol

## Remove Passcode Lock

if you have never set up a passcode, you can go to next page

enter passcode select Turn Passcode Off if prompted, remove from all enter passcode again

|     |                                          |           | : Hemir           | naers                |              |
|-----|------------------------------------------|-----------|-------------------|----------------------|--------------|
| C   | Notifications                            | E         | Enter Passcod     | e Cancel             |              |
| 8   | Control Center                           |           |                   |                      | _            |
| C   | Do Not Disturb                           | E         | nter your passcoo | je                   |              |
|     |                                          | _         |                   | _                    |              |
| Ø   | General                                  |           |                   |                      |              |
| AA  | Display & Brightness                     |           |                   |                      | to y         |
|     | Wallpaper                                | 1         | 2<br>ABC          | 3                    |              |
| =)) | Sounds                                   | 4         | 5                 | DEF                  |              |
| A   | Passcode                                 | 4<br>бні  | JKL               | <b>О</b><br>мNO      |              |
|     | Privacy                                  | 7<br>PORS | 8<br>TUV          | 9<br><sup>wxyz</sup> | to y<br>ries |
|     |                                          |           | 0                 |                      |              |
|     | iCloud<br>apple.devices@taylor.k12.in.us |           |                   |                      |              |

|                 |    | IL IL                      | Irn off Passcode   | Cance                | 91 |
|-----------------|----|----------------------------|--------------------|----------------------|----|
| Passcode Lock   |    |                            |                    |                      | un |
|                 |    | E                          | nter your passcode |                      | D  |
| rn Passcode Off |    | -                          |                    |                      |    |
| nange Passcode  | 35 |                            |                    |                      |    |
|                 |    | 1                          | 2<br>ABC           | 3<br>Def             | 10 |
|                 |    | <b>4</b><br><sub>бні</sub> | 5<br>JKL           | 6<br><sup>MNO</sup>  |    |
|                 |    | 7<br>PORS                  | 8<br>TUV           | 9<br><sup>wxyz</sup> |    |
|                 |    |                            | 0                  | $\checkmark$         |    |
|                 |    |                            |                    |                      |    |

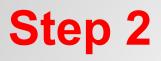

## Turn Off Find My iPad

if you never set up iCloud, you can go to next page

tion of this iPad to Apple when

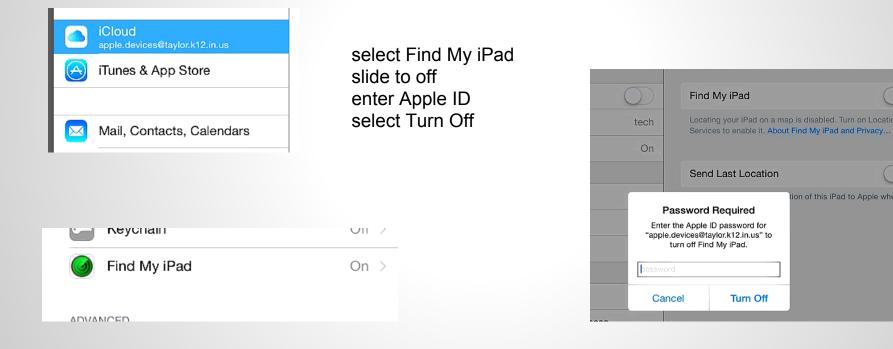

## **Remove Apple ID**

if you never set up iCloud, you can go to next page

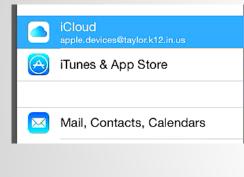

ADVANCED

Share My Location

select Sign Out select Sign Out again select Delete from My iPad if prompted, enter Apple ID

|                                           | -                                                                          |  |  |  |  |  |  |
|-------------------------------------------|----------------------------------------------------------------------------|--|--|--|--|--|--|
| Sign Out of iCloud                        |                                                                            |  |  |  |  |  |  |
| Photo Stream phot<br>& Data stored in iCl | your account, all<br>tos and Documents<br>oud will be removed<br>iis iPad. |  |  |  |  |  |  |
| Cancel                                    | Sign Out                                                                   |  |  |  |  |  |  |

#### Turn Off Safari

What would you like to do with the previously synced iCloud Safari data on your iPad?

#### Keep on My iPad

Delete from My iPad

#### Cancel

#### Sign Out

# **Employ iPAD**

## **Taylor Technology**

## Important

Steps 3 & 4 should be done on the day of enrollment

Admin Staff May 12

Taylor High School Staff May 14

Taylor Middle School Staff May 18

## Erase iPad

select Reset select Erase All Content and Settings select Erase select Erase again

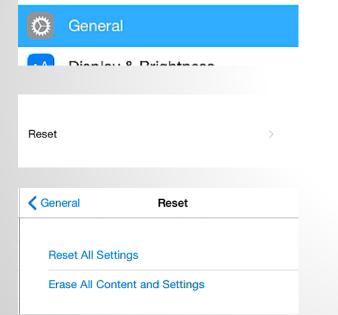

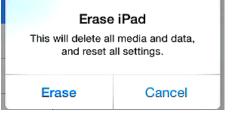

#### Erase iPad

Are you sure you want to continue? All media, data, and settings will be erased. This cannot be undone.

Erase

Cancel

#### iPad will erase

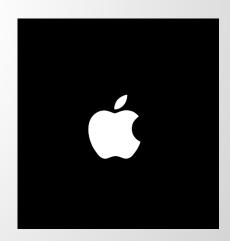

if you get an extra screen asking for setup/backup. use Set Up New iPad

#### select English

Pad

|                      | 60% <b>B</b> D |
|----------------------|----------------|
|                      |                |
| English              |                |
| Español              |                |
| Français             |                |
| Français (Canada)    |                |
| Deutsch              |                |
| 简体中文                 |                |
| 繁體中文                 |                |
| 繁體中文(香港)             |                |
| 日本語                  |                |
| Nederlands           |                |
| Italiano             |                |
| Español (México)     |                |
| 한국어                  |                |
| Português (Brasil)   |                |
| Português (Portugal) |                |

#### select United States

Pad

60% 📼 K Back Select Your Country or Region United States MORE COUNTRIES AND REGIONS Afghanistar Åland Islands Albania Algeria American Samoa Andorra Angola Anguilla Antigua and Barbuda Argentina Armonia

## Enroll your iPad

follow step by step there might be a few extra screens

#### select enroll

Pod < Back

Choose a Wi-Fi Network enroll • \* iStudent a ♦ ) KASEC ▲ ◆ > Studen • \* TaylorGues . \* Choose another network Connect to iTunes Set up your iPad using iTunes if your Wi-Fi network is not available

#### password is taylor123 select join

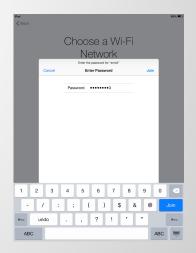

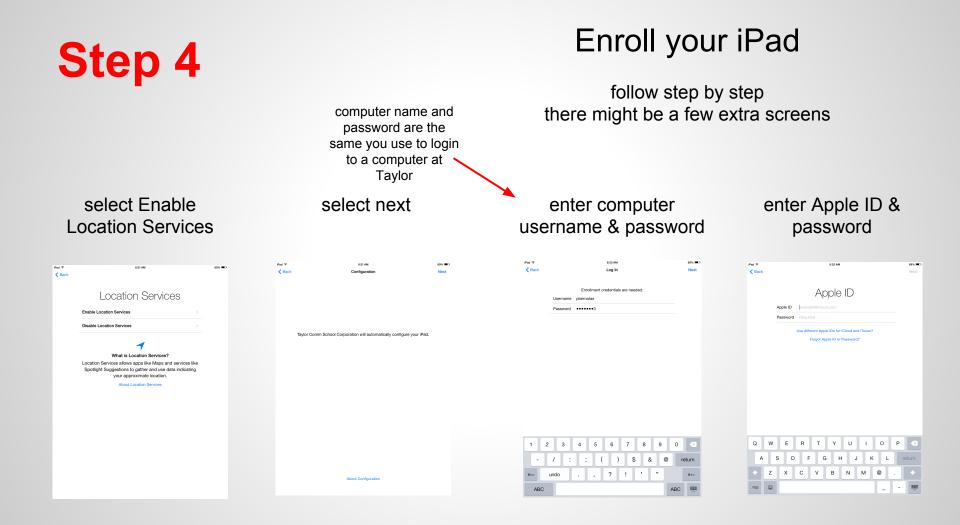

## Enroll your iPad

follow step by step there might be a few extra screens

50%

Pad 9

< Back

### select Agree then Agree again

| Pad 🌩<br>🗙 Back |                                                                                                    | 82                                                                                          | 3 AM                                                                                               |                                                                          | 03% <b>B</b> D |
|-----------------|----------------------------------------------------------------------------------------------------|---------------------------------------------------------------------------------------------|----------------------------------------------------------------------------------------------------|--------------------------------------------------------------------------|----------------|
|                 | Term                                                                                                    | s and                                                                                       | Condi                                                                                              | tions                                                                    |                |
|                 |                                                                                                    | Send b                                                                                      | oy Email                                                                                           |                                                                          |                |
|                 | IMPORTANT<br>Please read the follow<br>you are agreeing to be<br>Kloud or Game Center<br>and Game Center Terr                                    | bound by the iOS Te                                                                         | erros and Conditions. It                                                                           |                                                                          |                |
|                 | A. IOS Terms and Co                                                                                                    | nditions                                                                                    |                                                                                                    |                                                                          |                |
|                 | B. ICloud Terms and                                                                                                    | Conditions                                                                                  |                                                                                                    |                                                                          |                |
|                 | C. Game Center Term                                                                                                    | is and Conditions                                                                           |                                                                                                    | >                                                                        |                |
|                 | D. Privacy Policy                                                                                                    |                                                                                             | Conditions                                                                                         | >                                                                        |                |
|                 | PLEASE READ THI<br>CAREFULLY BEFO<br>SOFTWARE UPDAT                                                                                              | Center Terms and                                                                            | Conditions and the<br>acy Policy.                                                                  | INSE")<br>ADING THE<br>4G YOUR IOS                                       |                |
|                 | AGREEING TO BE                                                                                                    | Cancel                                                                                      | Agree                                                                                              | CABLE, YOU ARE                                                           |                |
|                 | IF YOU DO NOT AGN<br>DEVICE OR DOWNLO<br>DURCHASED AN IOS<br>LICENSE, YOU MAY<br>THE APPLE STORE C<br>FOR A REPLIND, SUE<br>http://www.apple.com | DAD THE SOFTWAR<br>DEVICE AND YOU<br>RETURN THE IOS D<br>OR AUTHORIZED D<br>NECT TO APPLE'S | E UPDATE. IF YOU H<br>DO NOT AGREE TO<br>EVICE WITHIN THE F<br>STRIBUTOR WHERE<br>RETURN POLICY FO | IAVE RECENTLY<br>THE TERMS OF THE<br>IETURN PERIOD TO<br>YOU OBTAINED IT |                |
| Disarree        |                                                                                                    |                                                                                             |                                                                                                    |                                                                          | Acros          |

### select Use iCloud

icloud tex cloud , , Dert Ude cloud , , Vert i cloud? Vert i cloud? Notod tex sy our music, photos, contacts, calendars, and more out of your devices, automaticab.

823 AM

Part 2

an 🗩

### select Not Now in iCloud Drive

#### select Use Siri

#### iCloud Drive

2.02 PN

Store your files in iCloud and access them anytime on all your devices. Note: You will not be able to access documents currently stored in iCloud on your other devices until they are also upgraded to iOS 8 or OS X Yosemite.

Upgrade to iCloud Drive

Not Now

Pad 9

About ICloud Drive Make edits on any device or any app, the most up-todate version of your document is available everywhere.

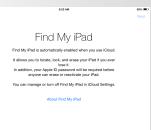

## Almost done Change Wireless

#### select Use Siri

#### select Get Started

8 con 📖

Pad 9 8:20 AM 2 60% 🗰 iPad 🕆 8/24 AM Siri Use Siri Don't use Siri What is Siri? Siri helps you get things done just by asking. You can send a message, dictate a note, or even find a restaurant Welcome to iPad Siri sends information like your voice input, contacts, and location to Apple to process your requests. About Siri Get Started

you should see the App Portal App

### Continue to next..

Changing Wireless

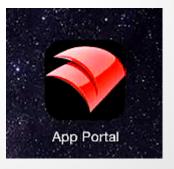

## Enrolling your iPad

select Settings/Wi-Fi i then select

| od 🗢    |                           | 7:03 AM                                      |          | 28%            |
|---------|---------------------------|----------------------------------------------|----------|----------------|
| ~ *     | Settings                  |                                              | -Fi      | 13% <b>E</b> _ |
| ~       | Wi-Fi enroll              |                                              |          |                |
| *       | Bluetooth On              | Wi-Fi                                        |          | $\sim$         |
|         |                           | <ul> <li>enroll</li> </ul>                   | <u>م</u> | ${igsident}$   |
| C)      | Notifications             | CHOOSE A NETWORK                             |          |                |
| 2       | Control Center            | tech                                         | •        | <b>∻</b> ()    |
| C       | Do Not Disturb            | Other                                        |          |                |
|         |                           |                                              |          |                |
| Θ       | General                   | Ask to Join Networks                         |          | $\bigcirc$     |
| AА      | Display & Brightness      | networks are available, you will<br>network. |          |                |
| ۲       | Wallpaper                 |                                              |          |                |
| 40      | Sounds                    |                                              |          |                |
| A       | Passcode                  |                                              |          |                |
| U       | Privacy                   |                                              |          |                |
|         |                           |                                              |          |                |
|         | iCloud                    |                                              |          |                |
| $\odot$ | iTunes & App Store        |                                              |          |                |
|         |                           |                                              |          |                |
|         | Mail, Contacts, Calendars |                                              |          |                |
|         | Notes                     |                                              |          |                |
|         | Reminders                 |                                              |          |                |
|         | Messages                  |                                              |          |                |
| -       | FaceTime                  |                                              |          |                |

### select "Forget This Network"

| iPad ⊽  |                           |   | 7:03 AM         |        |       | 28%              |
|---------|---------------------------|---|-----------------|--------|-------|------------------|
| _       | Settings                  | < | Wi-Fi           | enroll |       |                  |
| \$      | Wi-Fi enroll              |   | Forget This Net | vork   |       |                  |
| 8       | Bluetooth On              |   | IP ADDRESS      |        |       |                  |
| ٦       | Notifications             |   | DHCP            | BootP  |       | Statio           |
| 2       | Control Center            |   | IP Address      |        |       | 10.10.154.95     |
| C       | Do Not Disturb            |   | Subnet Mask     |        |       | 255.255.0.0      |
|         |                           |   | Router          |        |       | 10.10.0.1        |
| Θ       | General                   |   | DNS             |        | 10    | .0.0.2, 10.0.0.3 |
| ٨A      | Display & Brightness      |   | Search Domains  |        | tcsc. | taylor.k12.in.us |
| ۲       | Wallpaper                 |   | Client ID       |        |       |                  |
| 40      | Sounds                    |   |                 |        |       |                  |
| A       | Passcode                  |   | Renew Lease     |        |       |                  |
| C       | Privacy                   |   | HTTP PROXY      |        |       |                  |
|         |                           |   | no              | Manual |       | Auto             |
| -       | iCloud                    |   |                 |        |       |                  |
| $\odot$ | iTunes & App Store        |   |                 |        |       |                  |
|         | Mail, Contacts, Calendars |   |                 |        |       |                  |
|         | Notes                     |   |                 |        |       |                  |
|         | Reminders                 |   |                 |        |       |                  |
|         | Messages                  |   |                 |        |       |                  |
|         | FaceTime                  |   |                 |        |       |                  |
| -       |                           |   |                 |        |       |                  |

### select "Forget"

| Pad 🗢   |                           |           | 7:04 AM        |        | 21                 |
|---------|---------------------------|-----------|----------------|--------|--------------------|
| _       | Settings                  | <         | Wi-Fi          | enroll |                    |
| ?       | Wi-Fi en                  | oll       |                |        |                    |
| *       | Bluetooth                 | On        | Forget This N  | etwork |                    |
|         |                           |           | IP ADDRESS     |        |                    |
|         | Notifications             |           | DHCP           | BootP  | Statio             |
| 8       | Control Center            |           | IP Address     |        | 10.10.154.9        |
| C       | Do Not Disturb            |           | Subnet Mask    |        | 255.255.0.0        |
|         |                           |           | Router         |        | 10.10.0.1          |
| Θ       | General                   |           | DNS            |        | 10.0.0.2, 10.0.0.3 |
| AA      | Display & Brightness      | Fora      | et Wi-Fi Netwo | to     | sc.taylor.k12.in.u |
| ۲       | Wallpaper                 |           | "enroll" ?     |        |                    |
| -       | Sounds                    | tour in a | Wi-Fi network. | 045    |                    |
| e       | Passcode                  | Cance     | Forg           | jet    |                    |
| 0       | Privacy                   |           | HTTP PROXY     |        |                    |
|         |                           |           | оп             | Manual | Auto               |
|         | iCloud                    |           |                |        |                    |
| $\odot$ | iTunes & App Store        |           |                |        |                    |
|         | Mail, Contacts, Calendars |           |                |        |                    |
|         | Notes                     |           |                |        |                    |
|         | Beminders                 |           |                |        |                    |
|         | Messages                  |           |                |        |                    |
|         |                           |           |                |        |                    |
|         | FaceTime                  |           |                |        |                    |

### "iStaff" should connect

| iPad Φ  | Settings                  | 7:04 AM       | enroll | 28%    |
|---------|---------------------------|---------------|--------|--------|
|         |                           | IP ADDRESS    |        |        |
| ≻       | Airplane Mode             | CHCP          | BootP  | Static |
| \$      | Wi-Fi                     | IStaff        |        |        |
| *       | Bluetooth                 | On Subnet Mas | k      |        |
|         |                           | Bouter        |        |        |
|         | Notifications             |               |        |        |
| 8       | Control Center            | DNS           |        |        |
| C       | Do Not Disturb            | Search Dom    | ains   |        |
|         |                           | Client ID     |        |        |
| ٢       | General                   | HTTP PROXY    |        |        |
| AA      | Display & Brightness      | Off           | Manual | Auto   |
| *       | Wallpaper                 |               |        |        |
| -       | Sounds                    |               |        |        |
| 0       | Passcode                  |               |        |        |
| Ø       | Privacy                   |               |        |        |
| -       |                           |               |        |        |
|         | iCloud                    |               |        |        |
| $\odot$ | iTunes & App Store        |               |        |        |
|         |                           |               |        |        |
|         | Mail, Contacts, Calendars | 5             |        |        |
|         | Notes                     |               |        |        |
|         | Reminders                 |               |        |        |
|         |                           |               |        |        |

### You Are Done

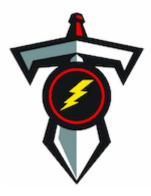

If you have issues or something did not go as shown, please contact us

pbernotas@taylor.k12.in.us